# ベルト

# ベルトの概要

Easy-Laser® BTAシステムは、レーザートランスミッターと受光器から構成されています。レーザーと受光器のマグネット式の取付 け部によって、簡単に機器に取り付けることができます。マグネット式ではない滑車やプーリーは、ユニットが非常に軽いので、両 面テープで取り付けて調整できます。ベルトのタイプにかかわらず、すべてのタイプの滑車やプーリーを調整できます。さまざまな 幅の滑車を補正できます。

技術情報については、"XT190 BTA" ページ271を参照してください。

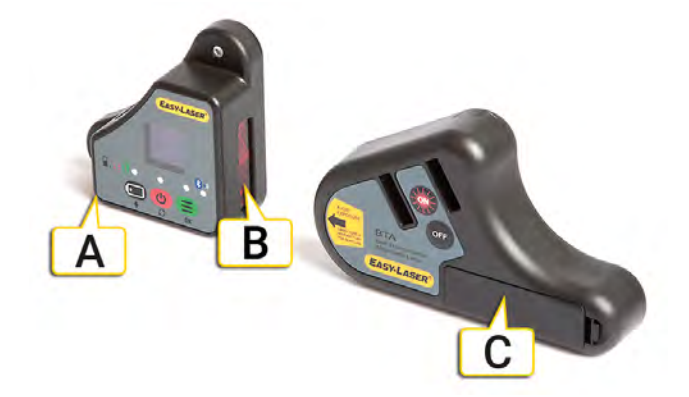

- A. コネクター
- B. 受光器の開口部
- C. アルカリ電池1xR6( AA) 1.5 V

注**:**システムを長期間使用しない場合は、バッテリをレーザートランスミッターから外しておいてください。

#### ベルトのワークフロー

画面上部にあるワークフローが作業手順を説明します。現在のビューが黄色で表示されます。セッションの実行中に、レポート が随時作成されます。その時点のレポートを参照するには、ワークフローの◇◇をタップします。測定結果は、ワークフロー全体に わたって自動的に保存されます。

測定が終了したら、 ニシン をタップして、測定結果を確定します。

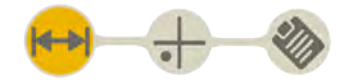

ワークフローの準備ビューがアクティブになっています

### テンプレートの作成

- 1.  $\equiv$   $\epsilon$  $\left[$  $+$  $\right]$  $\epsilon$ タップします。
- 2. 新しい名前を入力します。またはデフォルトの名前をそのまま使用します。テンプレートがファイルマネージャーに保存されま す。

"測定結果のテンプレート" ページ12を参照してください.

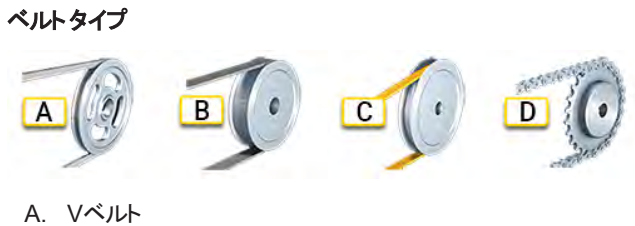

- B. フラットベルト
- C. タイミングベルト
- D. チェーンドライブ
- 

# オフセット と角度のずれ

ずれは、オフセットまたは角度です。両方の組み合わせの場合もあります。

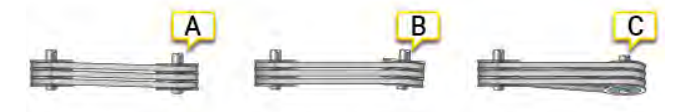

- A. オフセット
- B. 角度
- C. オフセット と角度の両方のずれ。

# 準備

- 滑車のラジアル振れを確認します。ベントシャフトでは正確な調整はできません。
- 滑車の軸の振れを確認します。可能な場合は、ブッシングの取付けねじで調整します。
- 滑車がグリースや油で汚れていないことを確認します。
- <sup>l</sup> ベルトから滑車の軸の面までの距離は、2つの滑車で異なる場合があります。"滑車の幅と直径" [次のページを参照してく](#page-3-0) [ださい](#page-3-0)。

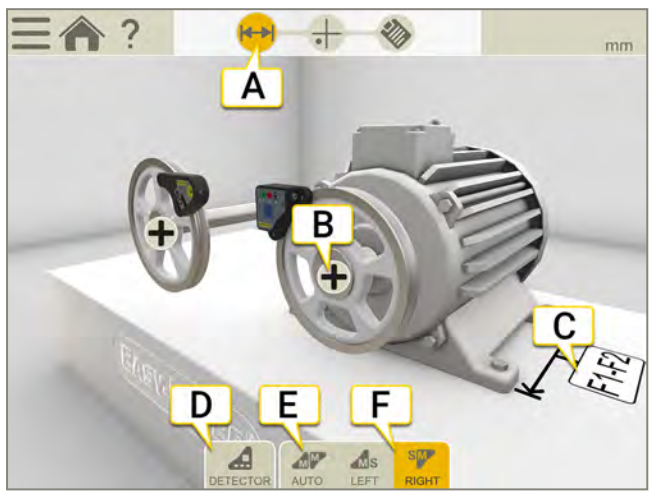

- A. ワークフローの準備アイコンがアクティブになっています。
- B. タップすると、マシンのプロパティが開きます。( 滑車の幅と許容値)
- C. 入力フィールドをタップして、距離を入力します。
- D. タップして受光器を選択します。
- E. ディスプレイユニットが、ユニットの位置を自動的に認識します。
- F. Mユニットを左または右に設定します。

## ユニットの取付け

ユニットは、機械で平らに加工された面にマグネットで取り付けられています。マグネットは非常に強力であるため、最初は滑車 にマグネットを1つだけ装着して感触を確認して、その後に他のマグネットと交換するようにしてください。 マグネット式ではない滑 車やプーリーは、ユニットが非常に軽いので、両面テープで取り付けて調整できます。

- 1. 固定マシンにレーザートランスミッターを取り付けます。
- 2. 可動マシンに受光器を取り付けます。
- 3. マグネット面が完全に滑車に接していることを確認します。

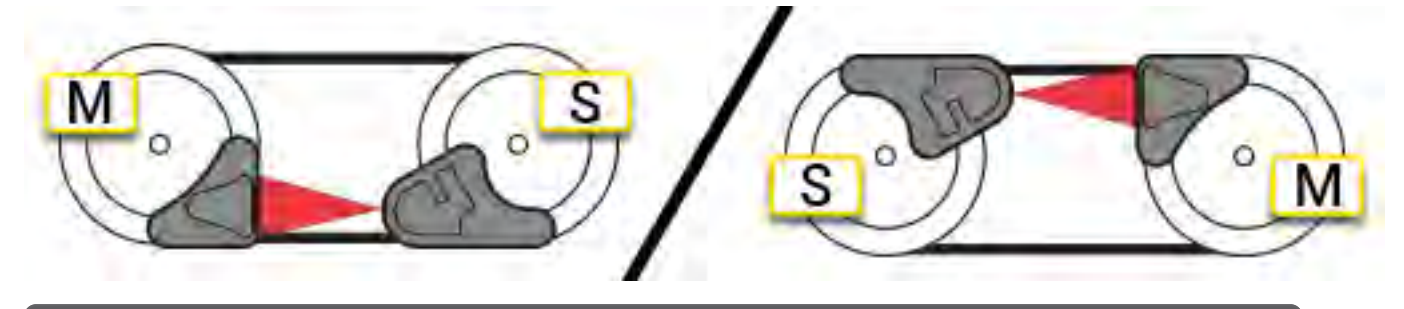

注**:**マグネット面が完全に物体に接していることを確認します。

```
ベルト
```
# <span id="page-3-0"></span>滑車の幅と直径

## プログラムで滑車の幅を入力

ベルトから滑車の軸の面までの距離は、2つの滑車で異なる場合があります。予想されるオフセットを計算するため、システムに より、両方の滑車の面の幅が要求されます。

- 1. ← をタップすると、マシンのプロパティが開きます。
- 2. ベルトから滑車の軸の面までの距離を測定します。
- 3. 値を入力します。

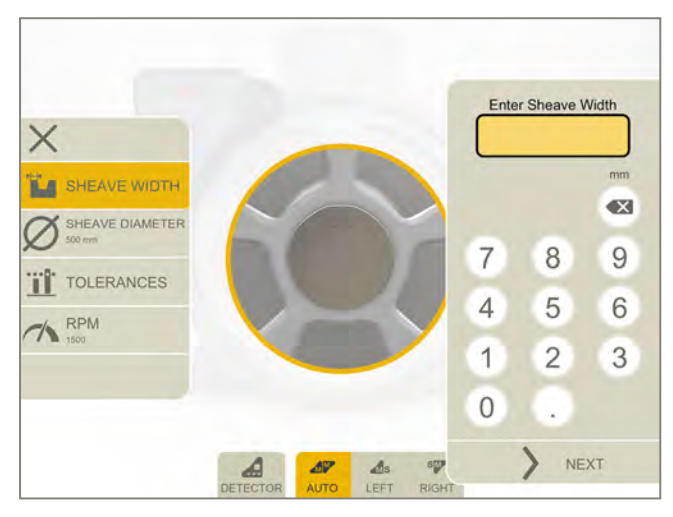

### プログラムを使用しない場合のさまざまな滑車の幅

滑車にさまざまな歯幅がある場合は、完全なアライメントの値を取得するため、ゼロ値からの差異を加えるかまたは差し引いてく ださい。

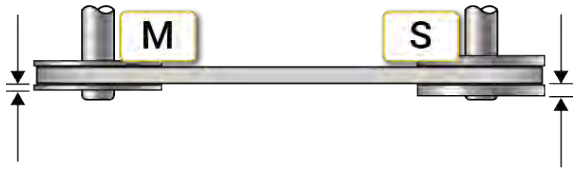

さまざまな歯幅の滑車。

### 滑車の直径

○をタップして滑車の直径を入力します。直径はレポートに表示されます。

# <span id="page-4-0"></span>ベルトの許容値とRPM

- 1. ▲ をタップすると、マシンのプロパティが開きます。
- 2. 値を入力します。

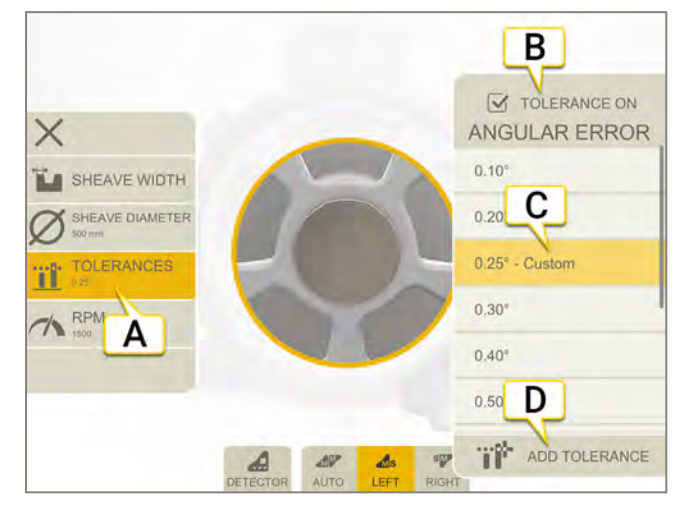

- A. 選択許容値。
- B. タップして、許容値を使用するかどうかを選択します。
- C. タップして許容値を選択します。
- D. カスタム許容値を追加します。

### 許容値テーブル

ベルトトランスミッションのメーカーが推奨する最大許容値は0.25~0.50°です。推奨値は常にベルト タイプによって異なります。 個別のベルト タイプの設計 マニュアルを確認してください。

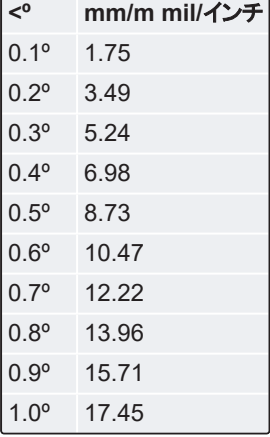

# RPM

をタップしてRPMを入力します。RPMはレポートに表示されます。

# <span id="page-5-0"></span>ディスプレイユニットでの測定

レーザー線が受光器の開口部に当たっているかどうか確認します。ディスプレイユニットにオフセット と角度のずれが表示されま す。バッテリ残量が少ない場合は、レーザートランスミッターが点滅します。バッテリを交換してから測定を続けてください。E190 BTAは個別ツールとしても使用できます。"[ディスプレイユニットを使用せずに測定](#page-7-0)" ページ196を参照してください。

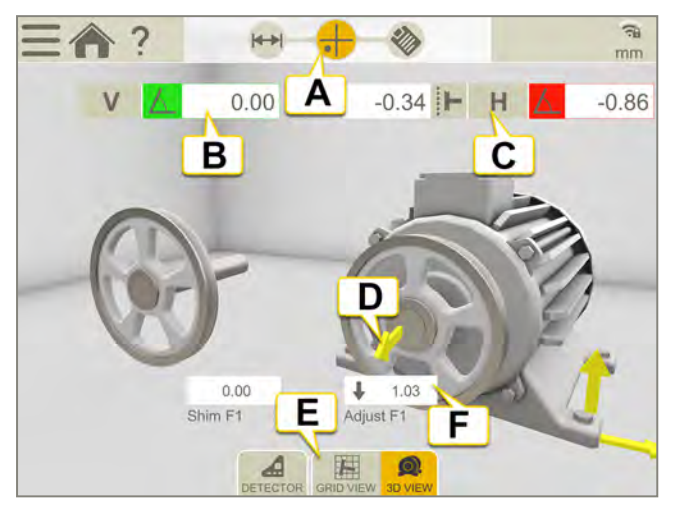

- A. ワークフローで、測定のアイコンがアクティブになっています。
- B. 垂直方向の角度のエラー。許容値を設定するには、"ベルトの許容値とRPM" [前のページを参照してください](#page-4-0)。
- C. 水平方向の角度とオフセットのエラー。
- D. 調整の矢印は、マシンを移動させる方法を示しています。
- E. グリッドビューとマシンビューの表示を切り替えます。
- F. 調整値。

### グリッドビュー

||||| をタップするとグリッドビューが表示されます。

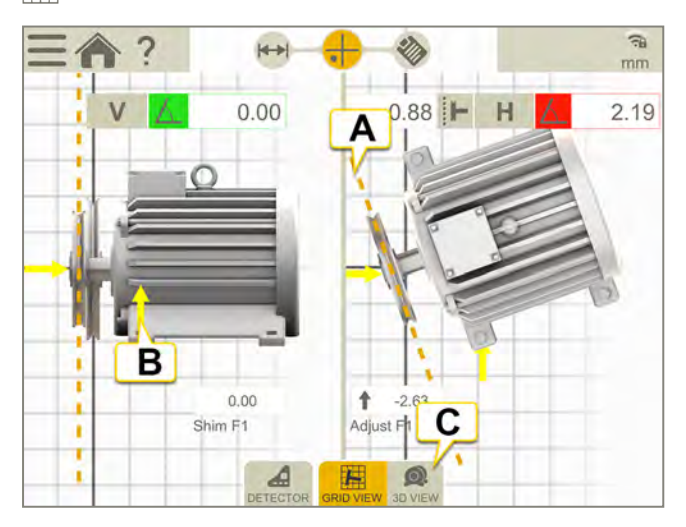

- A. 調整しやすいように、黄色い線でオフセット と角度が拡大されます。
- B. 調整方向。
- C. 3Dビューに切り替えます。

#### メニューのアイコン

をタップしてメニューを開きます。

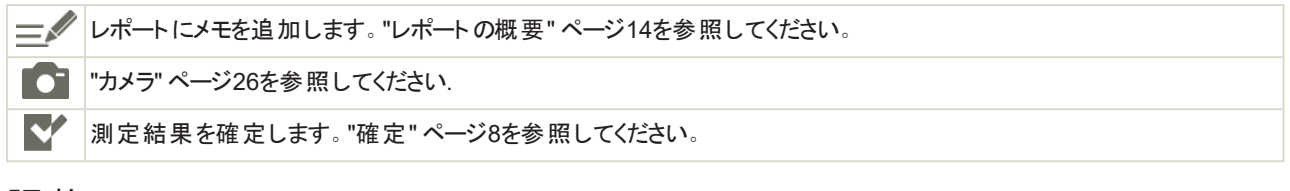

## 調整

最初に滑車を調整し、次にマシンを調整します。

- 軸のねじジャッキで、またはシャフト上のいずれかの滑車の位置を変更することによって、可動マシンを移動させてオフセット を修正します。
- 可動マシンにシムを配置して垂直方向の角度のエラーを修正します。
- 側面のねじジャッキで可動マシンを調整して水平方向の角度のエラーを修正します。

マシンを一方向に調整すると、マシンの他のアライメントの状態に影響を与える場合があります。つまり、このプロセスを複数回 繰り返すことが必要になる場合があります。

注**:**システムを長期間使用しない場合は、バッテリをレーザートランスミッターから外しておいてください。

# <span id="page-7-0"></span>ディスプレイユニットを使用せずに測定

XT190 BTAは個別ツールとして使用できます。

## 測定

XTシステムとEシステムを切り替えるには、以下の設定を参照してください。

- 1. (b) を押すと受光器が起動し、ONを押すとレーザートランスミッターが起動します。
- 2. 値を読み取ります。オフセット、水平方向の角度、垂直方向の角度が表示されます。
- 3. マシンを調整します。"[ディスプレイユニットでの測定](#page-5-0)" ページ194を参照してください。

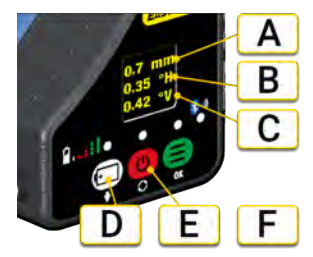

- A. オフセット( mmまたはインチ)
- B. 水平方向の角度
- C. 垂直方向の角度
- D. 設定
- E. オン/オフ
- F. バッテリ
- 設定

■ を押して設定ビューを開きます。■ を使用してメニュー内を上下に移動します。

- 1 押してMユニット とSユニットの位置を切り替えます。
- 3 でmmとインチを切り替えます。
- Gを押してXTシステムまたはEシステムを選択します。

## さまざまな滑車の幅

"滑車の幅と直径" ページ192[を参照してください](#page-3-0).

# 目標に合わせて調整

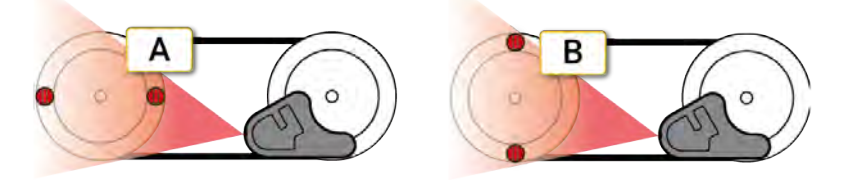

- A. 水平方向のアライメント
- B. 垂直方向のアライメント

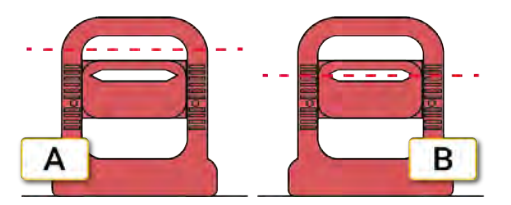

- A. 滑車の位置ずれ
- B. 調整後の滑車。目標のスロット内で、レーザー光が消えています。

# ベルトのレポート

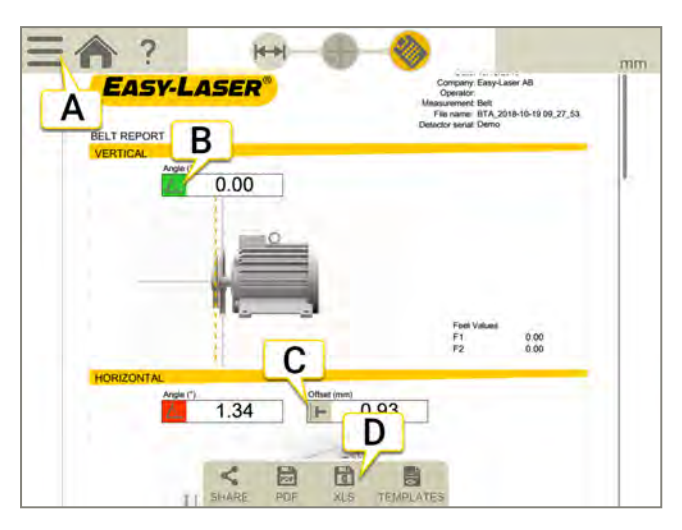

- A. と ★ をタップして測定を確定します。"確定" ページ8を参照してください
- B. 角度の値。緑色 = 許容範囲内。
- C. オフセットの値。
- D. PDFファイルまたはExcelファイルとして保存します。ファイルはファイルマネージャーに保存されます。測定の確定後に、PDF ファイルまたはExcelファイルとして共有および保存する機能を使用できます。

## 以下の各操作の実行方法について

- テンプレートの変更
- メモの追加
- 写真の追加
- ユーザー情報の変更
- レポートの保存
- USBへのレポートの共有

"レポートの概要" ページ14を参照してください.

# XT190 BTA

Easy-Laser® BTAでアライメントを行うと、滑車やプーリー、ベルト、ベアリング、シールの摩耗や振動が軽減されます。 ユニット と開口部のウィンドウは、乾燥した綿布でクリーニングしてください。

#### 品番12-1053

注**:**この機器は測定ユニットの一部です。機器の使用目的は、このマニュアルでの説明に従って他のEasy-Laser製品 とともに工業用計測を行うことです。この機器は業務用です。Easy-Laserと認定販売店は、本機器を適切に使用し なかったことにより生じた機械やシステムの損害に対して一切の責任を負いません。

注**:**システムを長期間使用しない場合は、バッテリをレーザートランスミッターから外しておいてください。

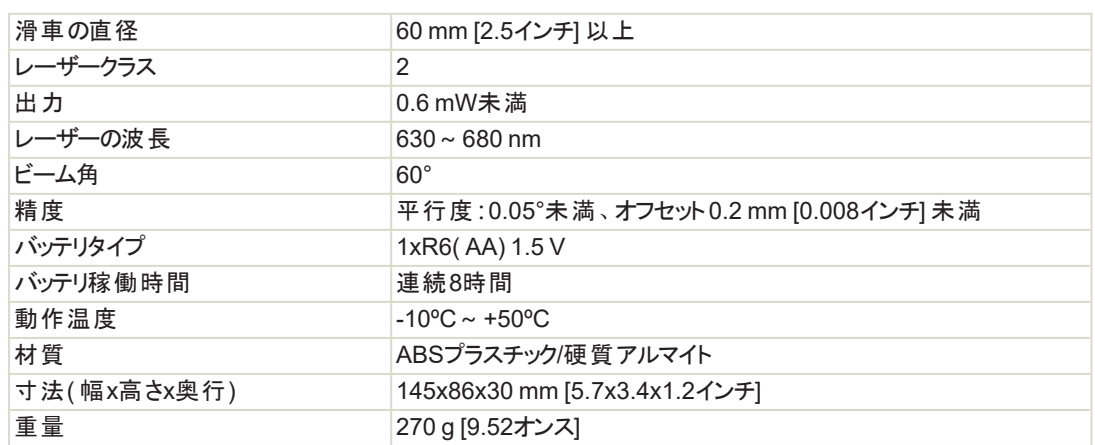

# レーザートランスミッター

### バッテリの交換

バッテリを交換する必要がある場合は、ローカルサービスセンターにお問い合わせください。 Easy-Laserが提供しているバッテリのみを使用してください。

## レーザー製品の分類

D90は、レーザークラス2として分類されています。詳細は、"安全にご使用いただくためのご注意" ページ278を参照してください。 これらの製品は、適切に予測可能な使用状況においては安全です。また、製品が本ユーザーマニュアルに従って使用および保 守されている場合は、目に対する有害性はありません。

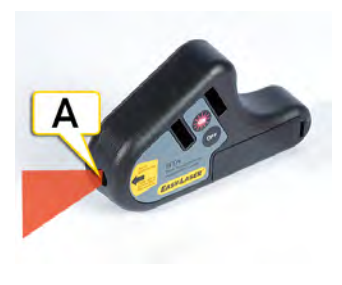

A. レーザー開口部

技術データ

安全にご使用いただくためのご注意のラベル

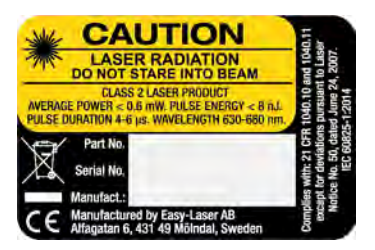

# 受光器

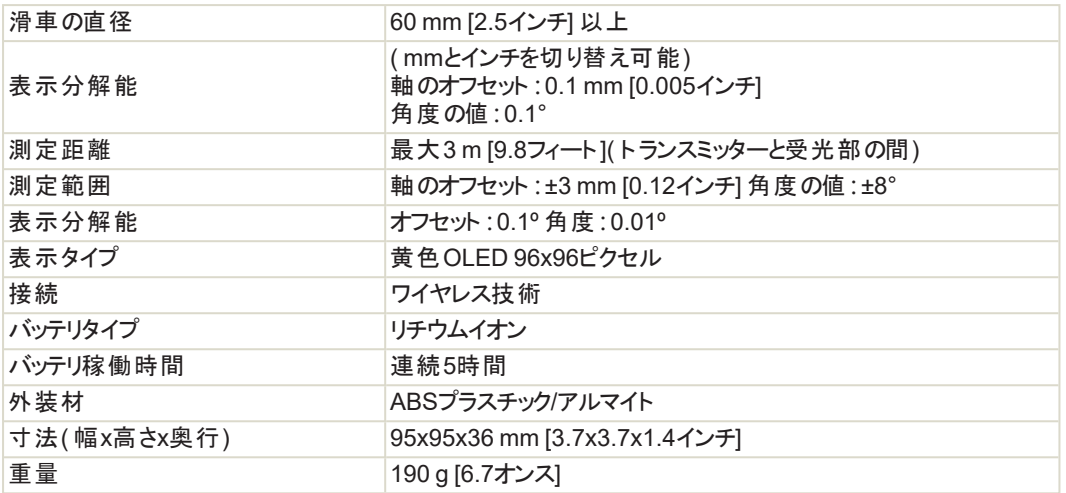

### 受光器のバッテリ

受光器のバッテリステータスを確認する場合に押します。バッテリが充電中の場合は、緑色のライトが点滅しています。バッテリ 残量が少ない場合は、レーザートランスミッターが点滅します。バッテリを交換してから測定を続けてください。

## $\bullet\bullet\bullet\bullet\bullet\bullet$

- 赤、1回点滅:バッテリが空です。
- <sup>l</sup> 赤、2回点滅:バッテリの充電が必要です。
- <sup>l</sup> 緑、3回点滅:良好です。
- 緑、常時点灯:バッテリが満充電です。